## Cisco TelePresence TRC6 Quick Reference Guide CE9.9+

Een oproep plaatsen vanuit de lijst met contactpersonen | Een oproep plaatsen aan de hand van de naam. Videoconferentie starten Een oproep plaatsen aan de hand van de naam, het nummer of het adres Gebruik de Gebruik de Ga tijdens een 1 1  $\overline{1}$ pijltoetsen op de pijltoetsen op de oproep naar afstandsbediening afstandsbediening Toevoegen en druk op OK op de en ga naar de en ga naar de 11:28 11:28 afstandsbediening. groene knop Bellen. groene knop Druk op OK op de Bellen. Druk Hierdoor wordt de afstandsbediening. op OK op de huidige oproep in afstandsbediening. wacht geplaatst.  $\begin{array}{c} \circ \\ \circ \\ \circ \end{array}$ Om iemand in een Ga naar het Zoek of voer 2 2 2 specifieke lijst te veld Zoeken of de deelnemer zoeken (Favorieten, Kiezen en druk in die op de Telefoonlijst of op OK op de gebruikelijke Recente oproepen). afstandsbediening. manier moet gaat u naar die kop Hierdoor zal het worden en drukt u op OK. toetsenbord toegevoegd. Ga naar beneden worden **Chairman** om de te bellen geactiveerd. contactpersoon te vinden. Druk bij die Gebruik de Hierdoor zal de 3 3 3 contactpersoon toetsen op de knop Toevoegen op OK op de afstandsbediening worden afstandsbediening om cijfers in te weergegeven. om de groene knop voeren. Om het Ga naar Toevoegen Bellen weer te geven. virtuele toetsenbord en druk op OK of op de knop Druk nogmaals te gebruiken, gaat **CO** John Doe op OK of op de u naar beneden Bellen op de knop Bellen op de en beweegt u over afstandsbediening. afstandsbediening. het toetsenbord om tekens te selecteren. Druk op OK om een teken te selecteren. De oproep zal nu 4 De oproep zal nu<br>
worden geplaatst.<br>
Maria 1990 – Maria 1990 – Maria 1990 – Maria 1990 – Maria 1990 – Maria 1990 – Maria 1990 – Maria 1990 – Maria 1990 – Maria 1990 – Maria 1990 – Maria 1990 – Maria 1990 – Maria 1990 – M  $\overline{A}$  Druk vervolgens  $\overline{a}$  Deze nieuwe op de groene  $\overline{A}$  Deze nieuwe op de groene zal aan de groene zal aan de groene zal aan de groene zal aan de groene zal aan de groene zal aan de groene zal aan de groene va 4 worden geplaatst. op de groene oproep zal aan de knop Bellen om de bestaande oproep oproep te plaatsen. worden toegevoegd Om de oproep te waardoor een beëindigen, gaat u **Channel** conferentie ontstaat. naar de rode knop De oproep  $\sim$ Beëindigen en drukt beëindigen **Channel** Herhaal deze u op OK of op de zoals links wordt procedure om meer rode knop op de weergegeven. afstandsbediening. mensen toe te voegen.

## Cisco TelePresence TRC6 Quick Reference Guide CE9.9

Oproepen doorschakelen, Proximity & Niet storen Inhoud delen tijdens een oproep Een lopend gesprek doorverbinden Ga naar en Zorg ervoor dat uw 1 1 presentatiebron tik op het pictogram in de verbinding heeft linkerbovenhoek. en is ingeschakeld. 11:28 Mogelijk moet u Delen selecteren en op OK op de  $\begin{array}{|c|c|c|c|}\hline \multicolumn{3}{c|}{\textbf{0}} & \multicolumn{3}{c|}{\textbf{0}} & \multicolumn{3}{c|}{\textbf{0}}\\ \hline \multicolumn{3}{c|}{\textbf{0}} & \multicolumn{3}{c|}{\textbf{0}} & \multicolumn{3}{c|}{\textbf{0}} & \multicolumn{3}{c|}{\textbf{0}}\\ \hline \multicolumn{3}{c|}{\textbf{0}} & \multicolumn{3}{c|}{\textbf{0}} & \multicolumn{3}{c|}{\textbf{0}} & \multicolumn{3}{c|}{\textbf{0}}\\ \hline \multicolumn{3}{$ afstandsbediening drukken. Functies naar 2 behoefte activeren/ deactiveren met OK. Gebruik Terug om af te sluiten. Selecteer Lokaal 2 voorbeeld om de inhoud te De toegang tot de bovenstaande menu's is mogelijk inspecteren geblokkeerd door uw video-ondersteuningsteam.zonder hem met anderen te delen alvorens u Delen in de oproep om Usa l'app Cisco Proxim<br>sul tuo depositivo Verhogen/verlagen hem met anderen (volume en te delen. waarden) Het formaat van Cursortoetsen en OK 3 **L'étres!** de gedeelde (centrum) afbeelding wordt beheerd met de knop Verkleinen/ vergroten. Ga terug  $\left(\begin{array}{c} \bullet \end{array}\right)$   $\leftarrow$  Microfoon dempen/ Selecteer dit en dempen opheffen druk indien nodig 000000 op OK op de afstandsbediening. Oproep plaatsen/ Binnenkomend gesprek accepteren 1 2 3 Binnenkomend gesprek @ abc def weigeren/ Oproep 4 5 6 ghi jkl mno beëindigen/ Annuleren /  $7 \nearrow 8$  9 Terug naar Startscherm Kies iemand of 4 Om te stoppen<br>
met delen, boorder (California)<br>
and convert (California)<br>
California (California) Om te stoppen pqrs tuv wxyz voer alfanumerieke  $$\star$$  0  $$\,$ (buiten oproepen) met delen, tekens in selecteert u Delen stoppen en drukt u op OK op de abab<br>**cisco** afstandsbediening.

> Om te delen met Proximity, moet Proximity op uw computer worden geactiveerd. Zodra u bent gekoppeld, krijgt u de vraag om uw scherm te delen.

Delen stoppen

어

Ga naar de knop Doorverbinden en druk op OK op de afstandsbediening. Hierdoor wordt de huidige oproep in wacht geplaatst. 1

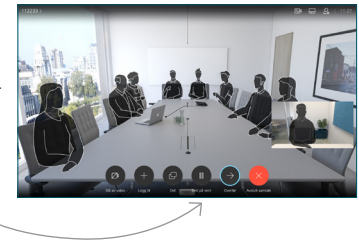

Contactpersoon zoeken om op de gebruikelijke manier te bellen. 2

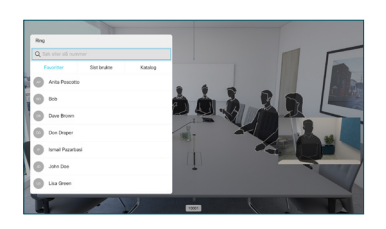

Ga baar de groene knop Bellen en druk op OK of gebruik de groene knop 3

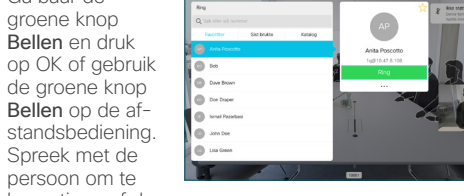

persoon om te bevestigen of de doorverbinding OK is. De door te verbinden persoon bevindt zich nog steeds in wachtstand.

Spreek met de

Doorverbinden voltooien en druk op OK op de afstandsbediening. 4

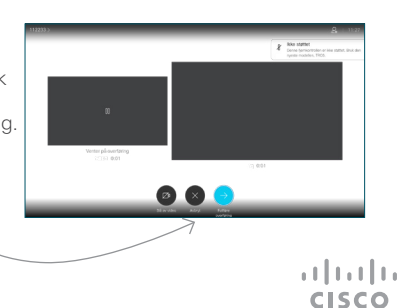